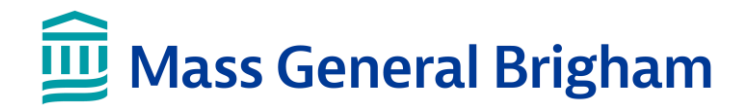

# **Two-Step Verification**

Two-Step Verification is a feature that adds an extra layer of security to your account. Two-Step Verification will ask you to use a second method to confirm your identity before logging into Patient Gateway.

## **What's new?**

Patient Gateway will prompt you to set up two-step verification. Once set up, two-step verification will instruct you to verify your identity when you sign into your account by entering a verification code sent by email or text message.

### **Two-step verification setup:**

- 1. A prompt will ask you to turn on two-step verification when you sign into Patient Gateway. *You can opt out by selecting "Turn off two-step verification."*
- 2. Patient Gateway will ask you to confirm your email and phone number.
- 3. Verify your identity by requesting a verification code sent by email or text. Do not close out of the current browser window if you choose email. Open a new browser window to open the email containing your code.
- 4. Retrieve and enter the verification code sent to your email or text, then click Verify to log in.

#### **Notes:**

- You have the option to complete steps 3 and 4 each time you sign in after setting up two-step verification.
- You can also choose to bypass two-step verification on this device for 90 days by checking the box that says, **"Skip this step next time."**

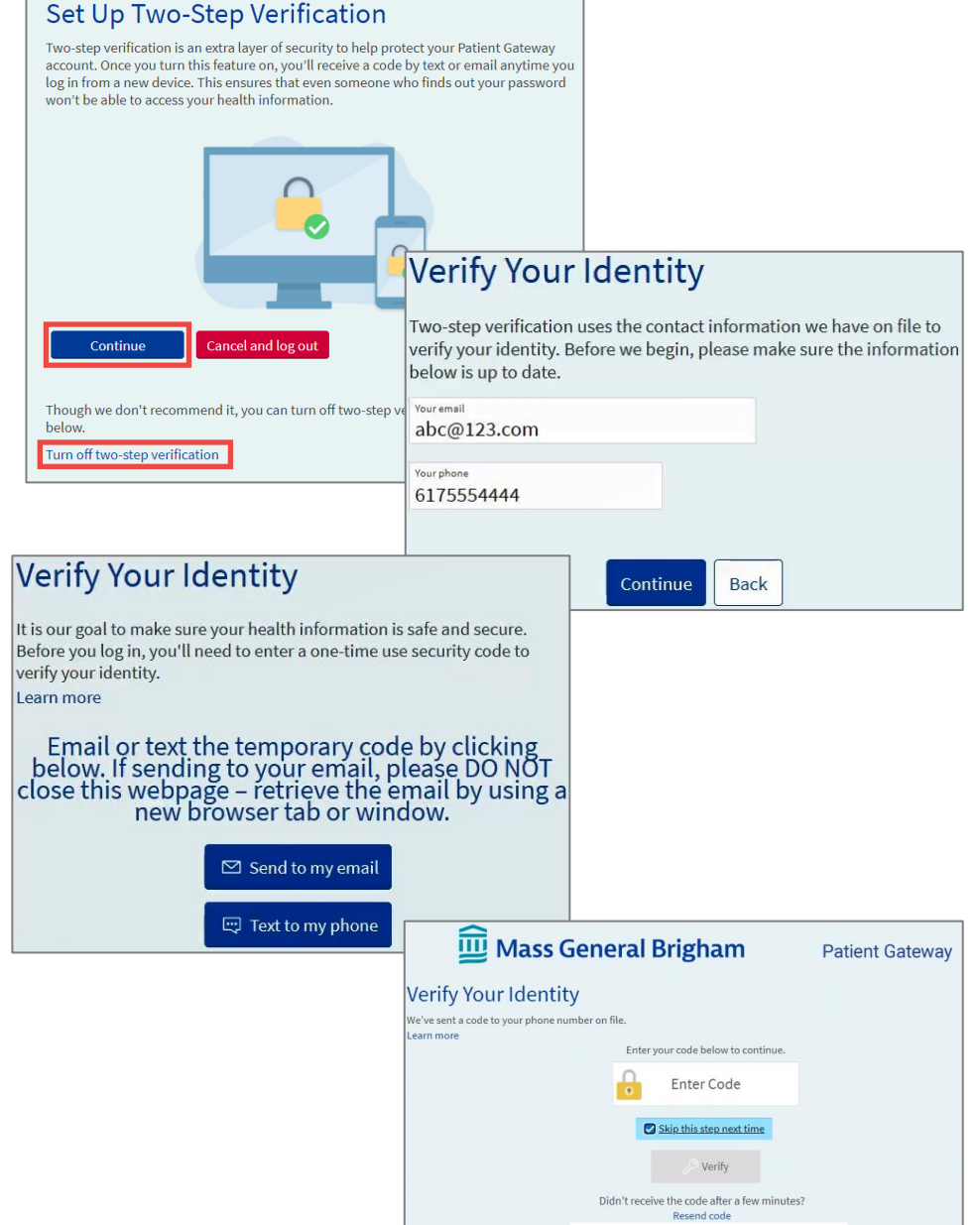

For help, please click **Technical Support/FAQ** at the bottom of the log-in and home page or call the Patient Gateway Support Desk at 800-745-9683.

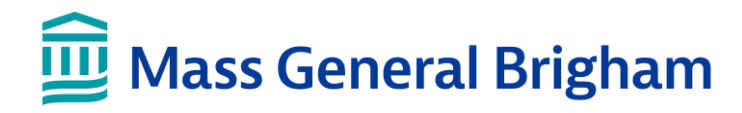

# **Two-Step Verification**

Two-Step Verification is a feature that adds an extra layer of security to your account. Two-Step Verification will ask you to use a second method to confirm your identity before logging into your account

## **What's new?**

Patient Gateway will prompt you to set up two-step verification. Once set up, two-step verification will instruct you to verify your identity when you sign into your account by entering a verification code sent by email or text message.

### **Two-step verification setup:**

- 1. A prompt will ask you to turn on two-step verification when you sign into Patient Gateway. *You can opt out by selecting "Turn off two-step verification."*
- 2. Patient Gateway will ask you to confirm your email and phone number.
- 3. Verify your identity by requesting a verification code sent by email or text. Do not close out of the current browser window if you choose email. Open a new browser window to open the email containing your code.
- 4. Retrieve and enter the verification code sent to your email or text, then click Verify to log in.

#### **Notes:**

- You have the option to complete steps 3 and 4 each time you sign in after setting up two-step verification.
- You can also choose to bypass two-step verification on this device for 90 days by checking the box that says, **"Skip this step next time."**

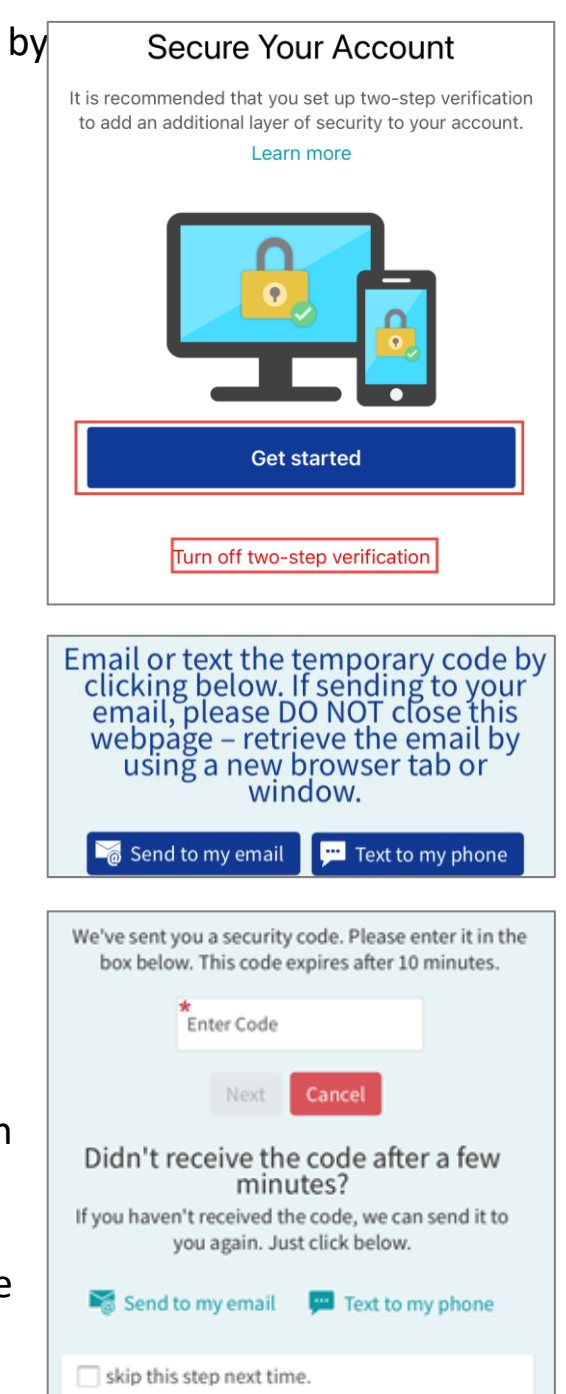

For help, please click **Technical Support/FAQ** at the bottom of the log-in and home page or call the Patient Gateway Support Desk at 800-745-9683.